Confidencial

Pública

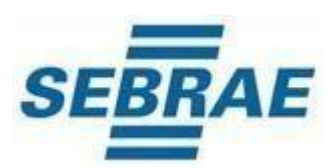

# **Manual de Inscrição da Empresa Candidata**

# Manual de Inscrição da Empresa Candidata

### Índice

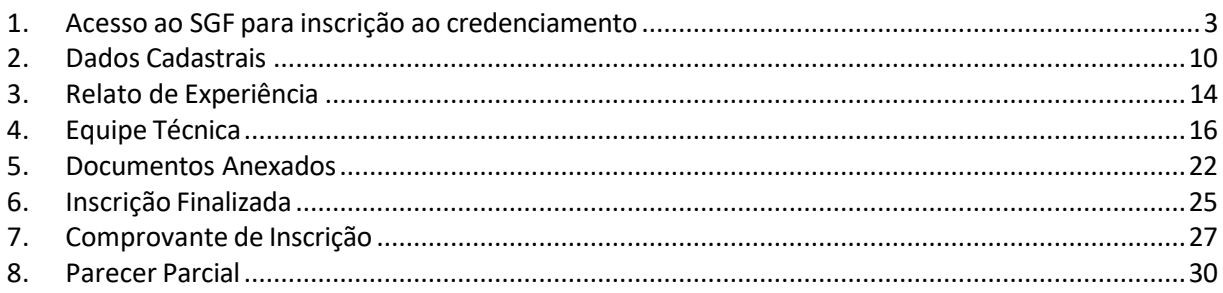

#### <span id="page-2-0"></span>**1. Acesso ao SGF para inscrição ao credenciamento**

A tela de login do SGF possui integração com o autenticador (AMEI) mantido pelo Sebrae Nacional. Portanto em qualquer dificuldade encontrada pela empresa candidata, recomendamos que relate a situação ocorrida ao Sebrae/SC, enviando um print da página ao email do [credenciamento@sc.sebrae.com.br,](mailto:credenciamento@sc.sebrae.com.br) para a devida análise e solução.

### **Observação: Para melhor rendimento do SGF, recomendamos o uso do sistema por uma guia anônima.**

- Para o acesso a inscrição clique no ícone "**Cadastre-se**"
- Caso já possua cadastro e queira recuperar a senha, clique no ícone **"Esqueceu sua senha?".** O sistema enviará ao e-mail cadastrado a orientação para recuperar a senha.

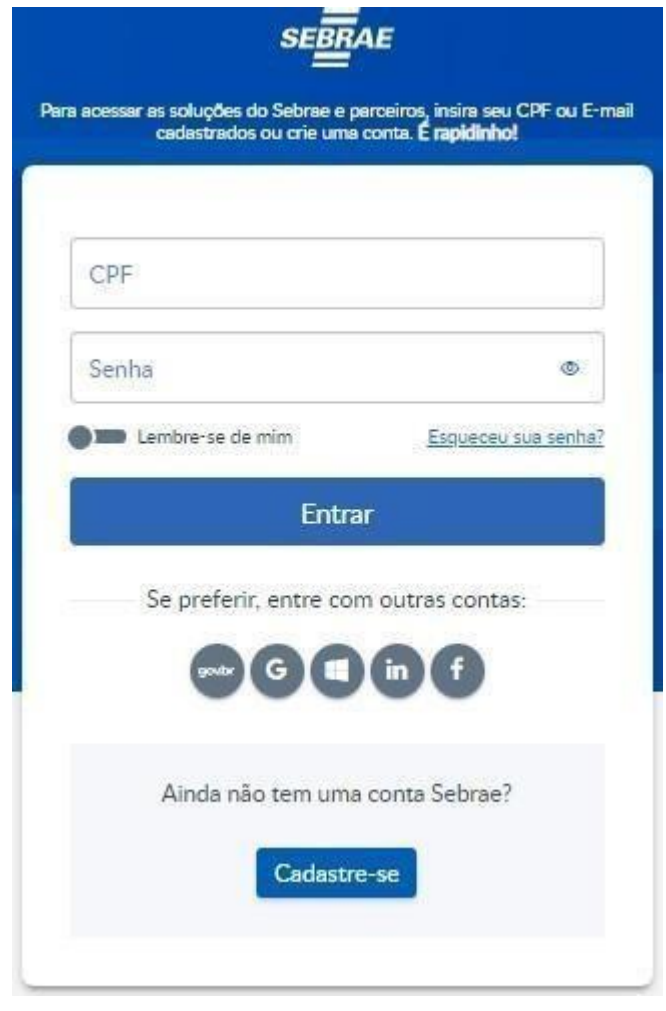

Tela do autenticador (AMEI)

• Após clicar no ícone "**Cadastre-se**", preencha os campos da próxima tela.

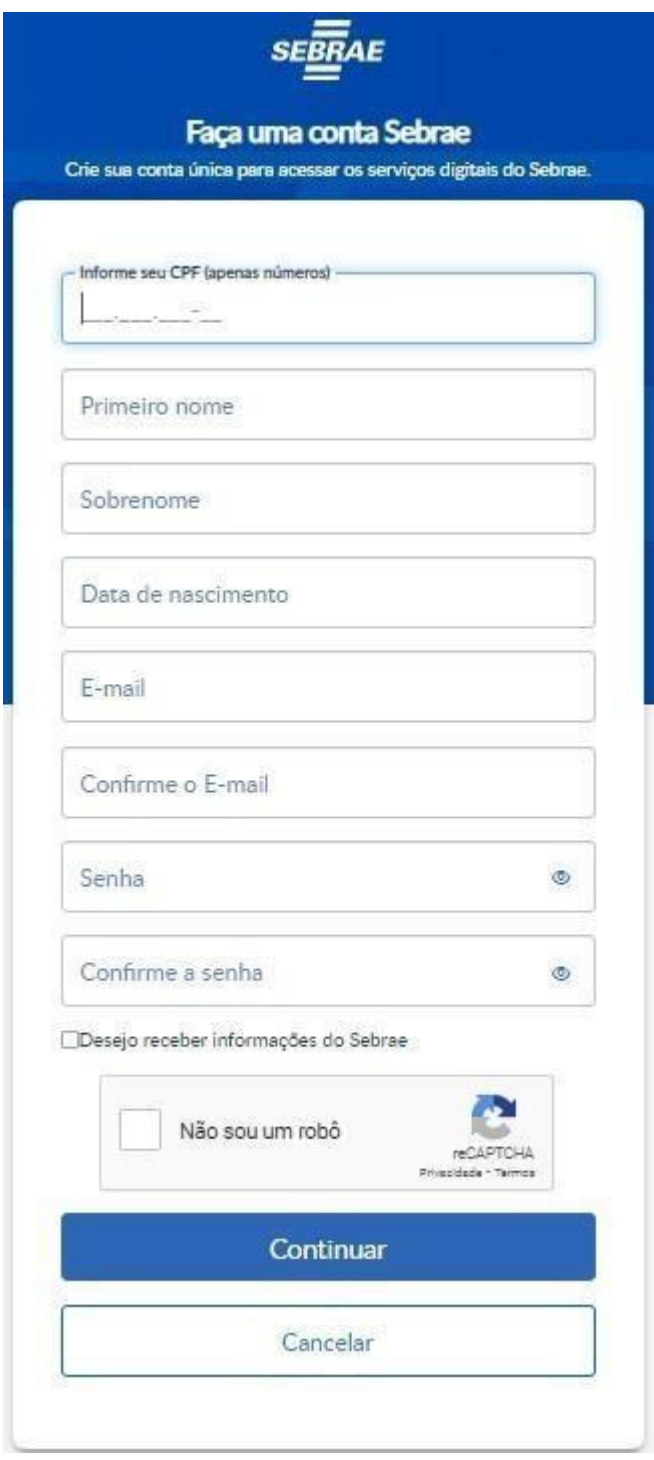

Tela do autenticador (AMEI)

- **CPF**: informar neste campo o CPF do representante legal da empresa que fará a inscrição no SGF. Campo de preenchimento obrigatório.
- **Primeiro Nome**: informar neste campo o primeiro nome do representante legal da empresa que fará a inscrição no SGF. Campo de preenchimento obrigatório.
- **Sobrenome**: informar neste campo o sobrenome do representante legal da empresa que fará a inscrição no SGF. Campo de preenchimento obrigatório.
- **Data de nascimento**: informar neste campo a data de nascimento do representante legal da empresa que fará a inscrição no SGF. Campo de preenchimento obrigatório.
- **E-mail**: informar neste campo o e-mail do representante legal da empresa que fará a inscrição no SGF. Campo de preenchimento obrigatório.
- **Confirme o E-mail**: informar neste campo o e-mail (repita o e-mail informado no campo E-mail) do representante legal da empresa que fará a inscrição no SGF. Campo de preenchimento obrigatório.
- **Senha**: informar neste campo a senha (crie uma senha) do representante legal da empresa que fará a inscrição no SGF. Campo de preenchimento obrigatório.
- **Confirme a senha**: informar neste campo a senha (repita a senha criada no campo Senha) do representante legal da empresa que fará a inscrição no SGF. Campo de preenchimento obrigatório.
- **Não sou robô**: campo de segurança e deve ser marcado, aparecendo a autenticação por figuras.
- Clique no ícone "**Continuar"**.

• Após clicar no ícone "**Continuar**", leia a política de privacidade e tratamento de dados pessoais SEBRAE (geral).

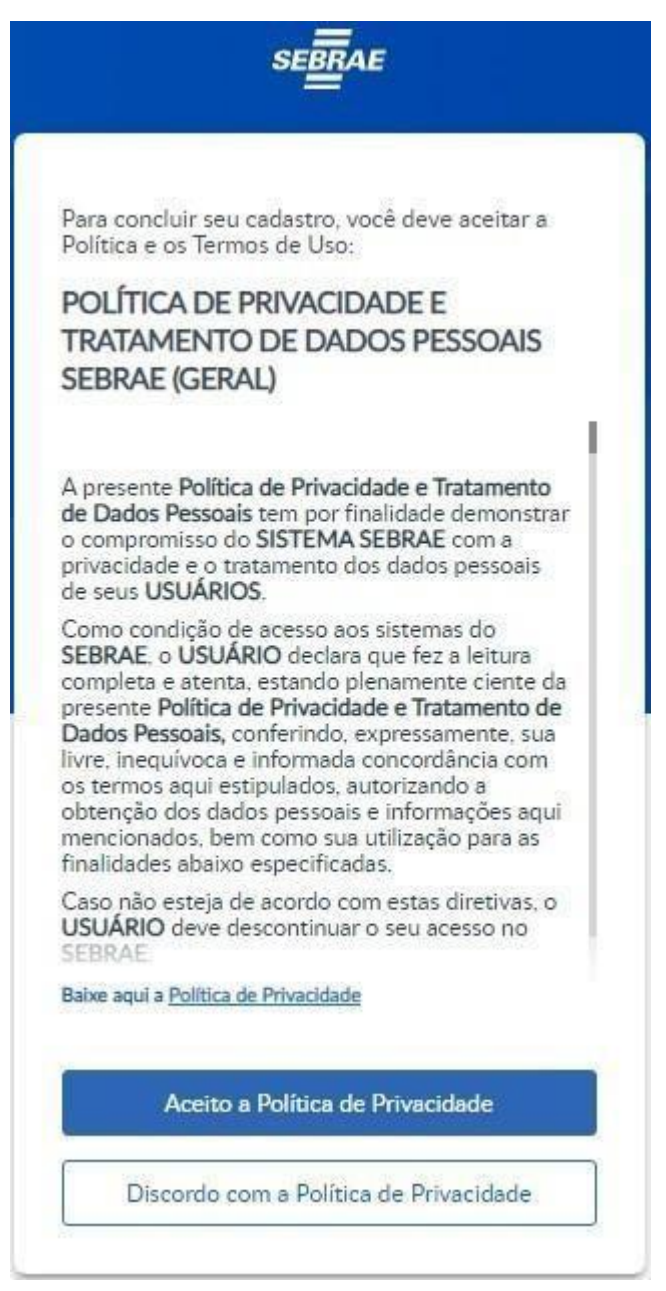

Tela do autenticador (AMEI)

• Para prosseguir clique no ícone "**Aceito a Política de Privacidade**".

O sistema exibirá o quadro "**Relação de empresasinscritas no Edital associada ao CPF**".

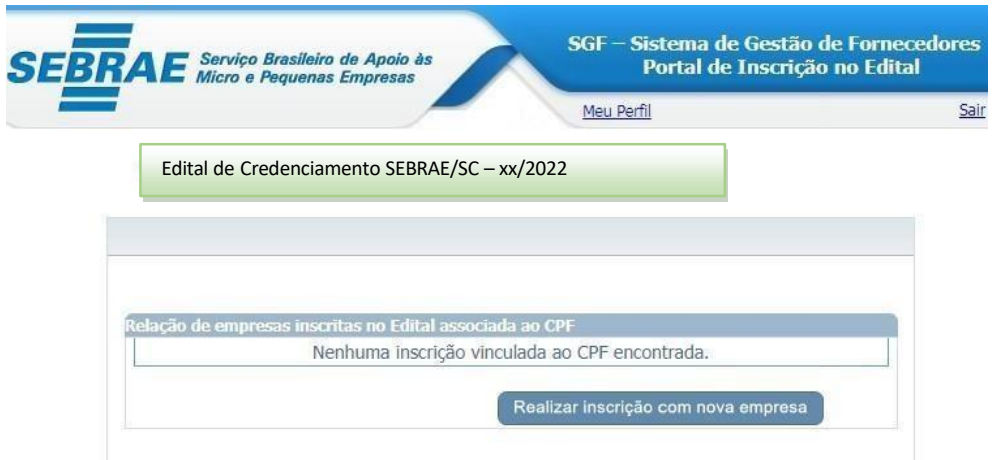

• Clique no ícone "**Realizar inscrição com nova empresa**".

O sistema exibirá os campos do quadro "**Inscrição com nova empresa**" para o preenchimento.

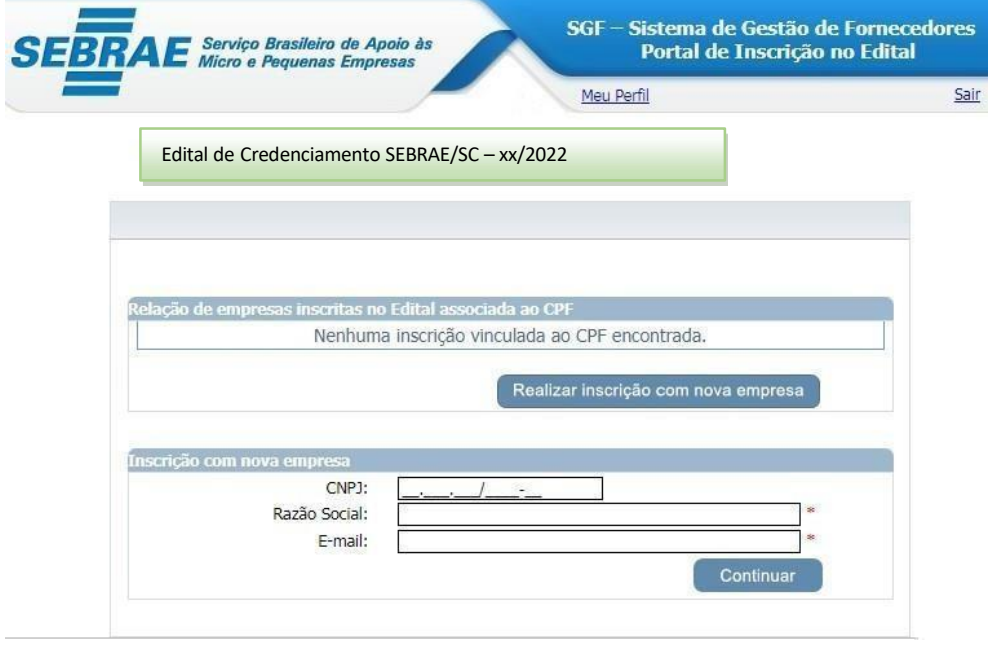

- **CNPJ:** informar neste campo o CNPJ da empresa que fará a inscrição no SGF. Campo de preenchimento obrigatório.
- **Razão Social:** informar neste campo a razão social da empresa que fará a inscrição no SGF. Campo de preenchimento obrigatório.
- **E-mail:** informar neste campo o e-mail do representante legal da empresa que fará a inscrição no SGF. Campo de preenchimento obrigatório.

## Manual de Inscrição da Empresa Candidata entra a proportiva de Pública

#### <span id="page-7-0"></span>**2. Dados Cadastrais**

Após efetuar o login o sistema continua exibindo as opções de pesquisa.

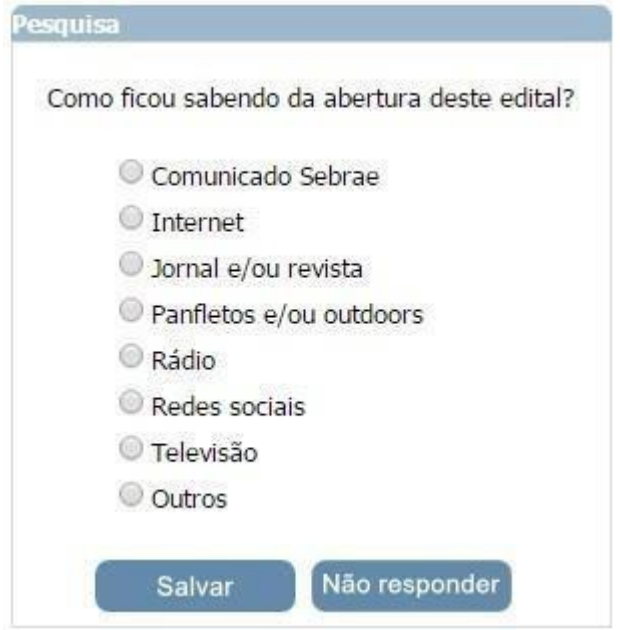

Após informar a pesquisa o sistema exibirá a área para a inserção das informações.

Se for uma nova inscrição da Empresa no edital em questão a situação da inscrição será igual a Pendente.

Enquanto o período de inscrição estiver vigente a Empresa pode alterar qualquer informação e clicar em finalizar.

Se for uma inscrição cancelada da Empresa no edital em questão, o sistema exibe a mensagem: *"Sua inscrição neste edital encontra-se cancelada. Deseja reativá-la?"*

Se clicar em *SIM* o sistema irá gerar um novo número da inscrição e permitirá a alteração das informações e clicar em finalizar, somente se o período de inscrição estiver vigente.

Se for uma inscrição finalizada da Empresa no edital em questão enquanto o período de inscrição estiver vigente a Empresa pode alterar qualquer informação e clicar em finalizar. Para facilitar o preenchimento dos dados na Inscrição, tenha todos documentos especificados no Edital vigente da Empresa e de seus profissionais.

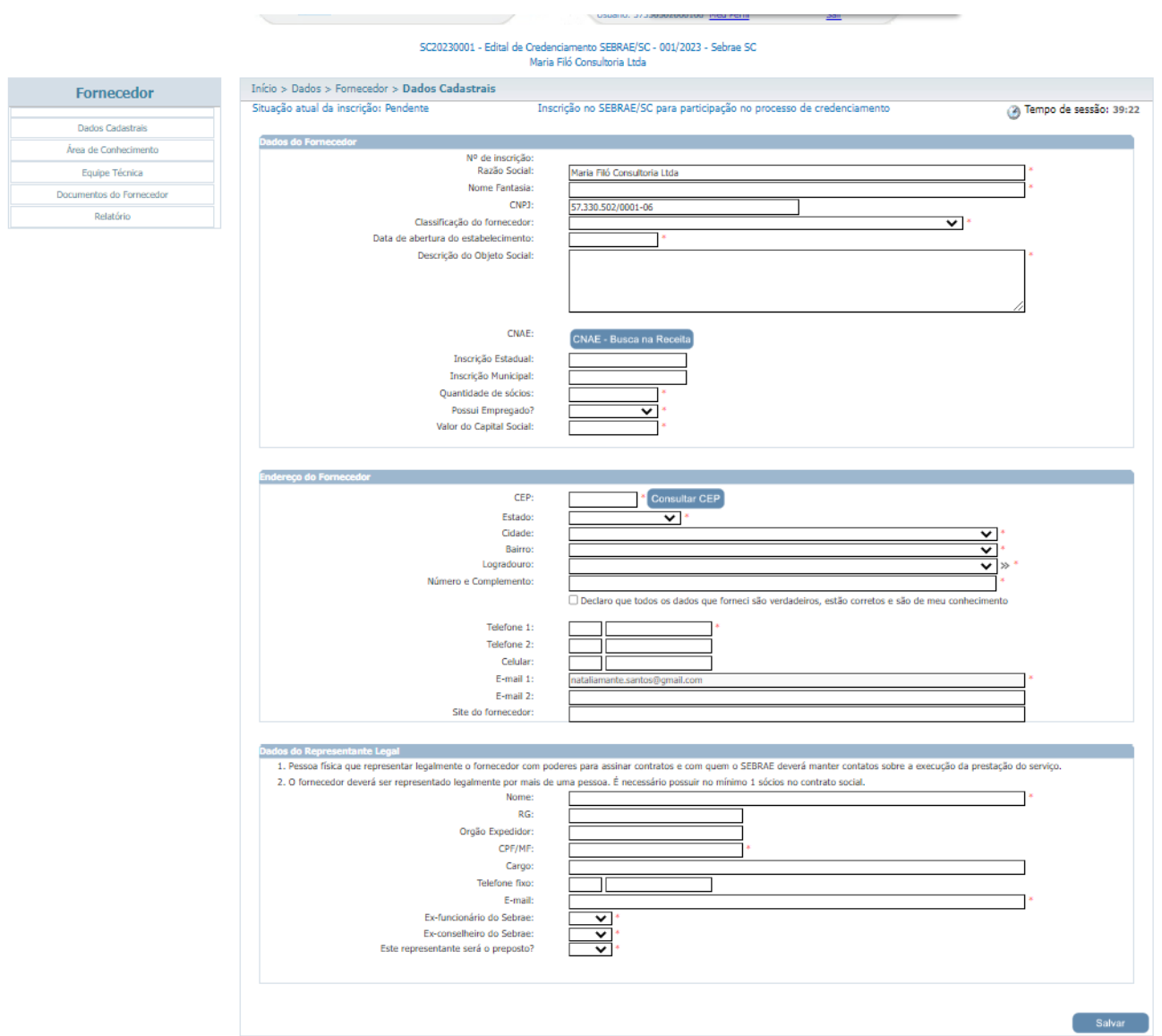

#### **Dados da empresa**

- **Nº de inscrição**: Exibe o número de inscrição gerado pelo sistema.
- **Razão social**: preenchimento obrigatório.
- **Nome fantasia**: preenchimento obrigatório.
- **CNPJ**: Esta informação já estará gravada no campo de texto.
- **Classificação da Empresa**: Selecione uma das opções. Preenchimento obrigatório.
	- Caso seja selecionado as opções: "EI Empresário Individual","Fundação", "MEI Microempreendedor Individual", não é necessário informar o campo "Tipo de Natureza".
	- Para qualquer outra classificação selecionada o sistema exibirá as opções abaixo, no campo
	- "Tipo de Natureza", para seleção. Campo de preenchimento obrigatório:
	- o Sociedade Comandita Ações
	- o Sociedade em Nome Coletivo
	- o Sociedade Comandita Simples

Página

- o Sociedade Ltda
- o Sociedade Anônima
- o Outros
- Se marcar essa opção o sistema exibirá um campo para a digitação do tipo de classificação.
- **Data de abertura do estabelecimento (Empresa)**: preenchimento obrigatório.
- **Descrição do Objeto Social**: Descrever Objeto Social da sua Empresa. Preenchimento obrigatório.
- **CNAE**: O sistema exibe o botão "CNAE Consultar Receita". Caso seja retornado o CNAE da receita o sistema exibe uma tabela com a relação dos mesmos. Nessa tabela

### Manual de Inscrição da Empresa Candidata **Empresa Candidata** Pública

será possível excluir o CNAE que veio da Receita, e o candidato poderá incluir novosdados.

Se o serviço da receita não tiver retornado com a relação de CNAE, o sistema exibe os

campos abaixo para que a Empresa informe o CNAE manualmente.

- **Código**;
- **Primário**: exibe as opções *Sim* e *Não*;
- **Descrição**;
- Clicar Botão **"inserir"** para salvar informações.
- **Inscrição Estadual**: preenchimento opcional.
- **Inscrição Municipal**: preenchimento opcional.
- **Quantidade de sócios**: preenchimento obrigatório.
- **Possui empregados**: preenchimento obrigatório. Caso informe que não possui empregados, o campo "quantidade de empregafdos" não fica disponível para ser informado.
- **Quantidade de empregados**: preenchimento obrigatório.
- **Valor do Capital Social**: preenchimento obrigatório. Deve ser informado independente do fornecedor possuir ou não empregados. Sempre que salvar os dados cadastrais e os valores dos campos "Possui empregado?", "Quantidade de empregados"ou valor do capital social tenham sido alterados, o sistema gerará/atualizará o relatório de "Declaração de Capital Social" em .pdf e anexará ao documento definido no parâmetro "Documento de Declaração de Capital Social" na inscrição do fornecedor no menu "Documentos do Fornecedor". Este documento sempre será inserido pelo sistema, não permitindo que o usuário faça sua inserção ou alteração manualmente.

#### **Endereço da Empresa**

- **CEP**: preenchimento obrigatório.
- **Estado**: preenchimento obrigatório.
- **Cidade**: preenchimento obrigatório.
- **Bairro**: preenchimento obrigatório.
- **Logradouro**: preenchimento obrigatório.
- **Número e Complemento**: preenchimento obrigatório.
- **Telefone 1**: Esse telefone será obrigatório, caso o Telefone 2 e Celular não sejam informados.
- **Telefone 2**: Esse telefone será obrigatório, caso o Telefone 1 e Celular não sejam informados.
- **Celular**: Esse telefone será obrigatório, caso os Telefones 1 e 2 não sejam informados.
- **E-mail 1**: Esta informação já estará gravada no campo de texto.
- **E-mail 2**: preenchimento opcional.
- **Site da Empresa**: preenchimento opcional.

#### **Dados do Representante Legal**

- **Nome do Representante Legal**: preenchimento obrigatório.
- **RG**: preenchimento opcional.
- **Órgão Expedidor**: preenchimento opcional.
- **CPF/MF**: preenchimento obrigatório.
- **Cargo**: preenchimento opcional.
- **Telefone fixo**: preenchimento opcional.
- **E-mail**: preenchimento obrigatório.
- **Ex-funcionário do Sebrae**: preenchimento obrigatório. Selecione uma das opções.
- **Ex-conselheiro do Sebrae**: preenchimento obrigatório. Selecione uma das opções.
- **Este representante será o preposto** (representante legal): preenchimento obrigatório.

Selecione uma das opções.

#### **Salve asinformações e será direcionado para a próxima etapa: RELATO DE EXPERIÊNCIA.**

#### <span id="page-11-0"></span>**3. Relato de Experiência**

A descrição da experiência deverá ter relação com a(s) área(s)/subárea(s) de conhecimento e natureza de consultoria e/ou instrutória nas quais a Empresa deseja se inscrever.

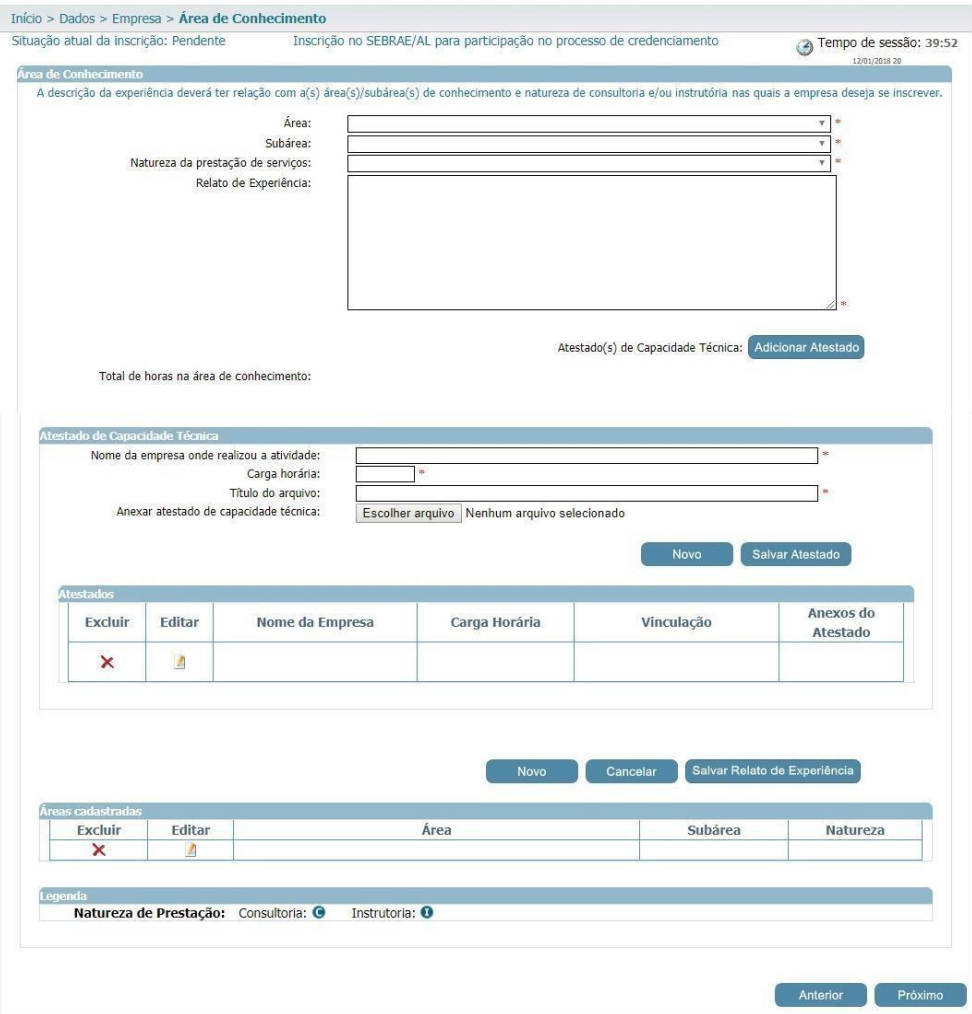

#### **Área de Conhecimento**

• **Área**: preenchimento obrigatório.

Exibe a relação das áreas, em ordem alfabética, selecionadas no edital em questão e que a Empresa ainda não seja credenciada ativa.

• **Subárea**: preenchimento obrigatório.

Exibe a relação das subáreas, em ordem alfabética, que estão associadas a área selecionada e que foram marcadas no edital em questão e que a Empresa ainda não seja credenciada ativa.

• **Natureza da prestação de serviço**: preenchimento obrigatório.

Exibe a relação das naturezas associadas ao edital e que a Empresa ainda não seja credenciada ativa (consultoria / instrutoria).

- **Relato de experiência**: preenchimento obrigatório. Campo texto que permitirá a digitação de até 8 mil caracteres.
- **Total de horas na área de conhecimento**: campo calculado automaticamente. Será a soma das Cargas Horárias informadas.

Contabilizar a soma da Carga Horária do Relato da Empresa e de todos os técnicos da equipe técnica que foram informados.

• Adicionar atestados para esse relato (área, subárea, natureza): preenchimento obrigatório.

Ao clicar no botão **"Adicionar Atestado"** o sistema exibirá os campos abaixo:

- **Nome da Empresa onde realizou a atividade** (preenchimento obrigatório)
- **Carga horária** (preenchimento obrigatório)
- **Título do arquivo** (preenchimento obrigatório)
- **Anexar atestado de capacidade técnica** (preenchimento obrigatório)

O anexo pode ser da Empresa e da equipe.

Será permitido um ou mais anexos de arquivo com extensão igual a .doc, .docx, .pdf, .zip, .rar, .xls, .xlsx, jpeg,.ppt, .pptx, .gif e .bmp com no máximo 5 mega.

- Botão **Salvar**: clique para salvar asinformações.
- Tabela com a relação dos atestados adicionados.

Se para o relato existir atestado já cadastrado, o sistema exibe uma tabela com a relação da mesma. Nessa tabela será possível excluir e/ou editar a referência.

Regra: Ao salvar o relato, o sistema verificará se todos os campos obrigatórios foram informados.

- Atestados de capacidade técnica inserido;
- Soma da carga horária da área/subárea/natureza;
- Exigência de números de horas de prestação de serviços, em cada área/subárea de conhecimento e natureza no edital e credenciamento".

**Atenção!** Ressaltamos que o relato de experiência de cada área/subárea/natureza deve ser informado pelo menos [quantidade de horas informadas no parâmetro "Exigência de números de horas de prestação de serviços, em cada área/subárea de conhecimento e natureza noedital e credenciamento"] horas na carga horária. O relato será salvo, mas a inscrição será finalizada somente se a carga horária cumprir as exigências do edital.

Caso o a área selecionada seja a que foi parametrizada como Contrato de Graduação/Aceleração, o sistema irá exibir os campos:

- Total de Empresas Incubadas, Graduadas ou Aceleradas Campo calculado automaticamente sendo a soma das qualificações técnicas cadastradas para o relato.

- Quantidade de empreendimentos Campo obrigatório onde deve ser informado a quantidade de empreendimentos para a qualificação técnica.

- Nome do empreendimento Campo obrigatório onde deve ser informado o nome do empreendimento para a qualificação técnica.

- Título do arquivo Campo obrigatório onde deve ser informado o título do arquivo que será anexado.

- Anexar contrato Campo obrigatório onde deve ser anexado o arquivo de contrato.

Ao clicar nesse botão o sistema irá verificar se todos os campos obrigatórios foram preenchidos. Se sim: o relato será salvo. Se não: o sistema exibe uma mensagem de alerta de obrigatoriedade e o processo será paralisado.

#### <span id="page-13-0"></span>**4. Equipe Técnica**

Área que permite o cadastro da equipe técnica.

#### **Aba Dados Cadastrais**

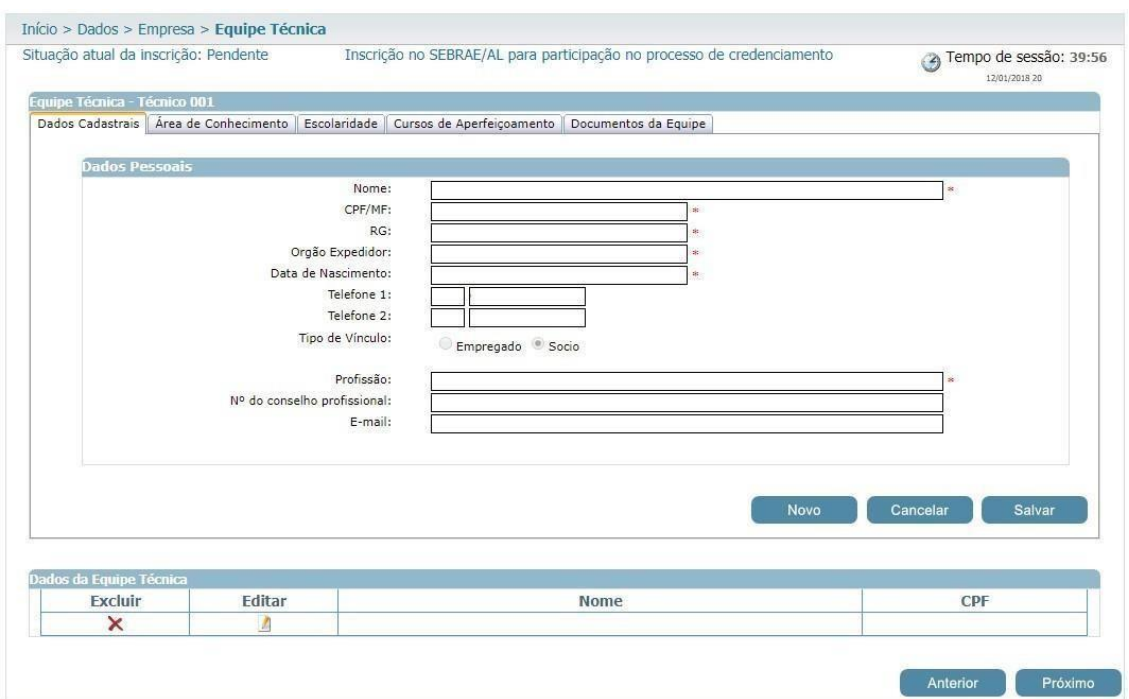

- **Nome**: preenchimento obrigatório.
- **CPF/MF**: preenchimento obrigatório.

Ao informar o CPF o sistema verifica se este foi cadastrado como Sócio da Empresa. Se sim, automaticamente o campo **"Tipo de Vínculo"** ficará com a opção Sócio marcado. Caso contrário a Empresa poderá escolher a opção desejada.

Caso o CPF informado na equipe técnica já tenha sido informado como equipe técnica em outra Empresa, os dados não devem ser carregados conforme esse outro cadastro. O candidato deve informar todos os dados novamente. E caso os dados sejam diferentes de um mesmo CPF informado em duas ou mais Empresas distintas, o sistema deve armazenar esses dados diferentes da forma como forem inseridos.

- **RG**: preenchimento obrigatório.
- **Órgão expedidor do RG**: preenchimento obrigatório.
- **Data de nascimento**: preenchimento obrigatório.
- **Telefone 1**: preenchimento opcional.
- **Telefone 2**: preenchimento opcional.
- **Tipo de vínculo com a Empresa**

Exibirá as opções abaixo. Campo de preenchimento obrigatório.

- **Empregado**
- **Sócio**
- **Prestador de serviços**
- **Profissão**: preenchimento obrigatório.
- **Nº do conselho profissional**: preenchimento opcional.
- **E-mail**: preenchimento opcional.

#### **Aba Área de Conhecimento**

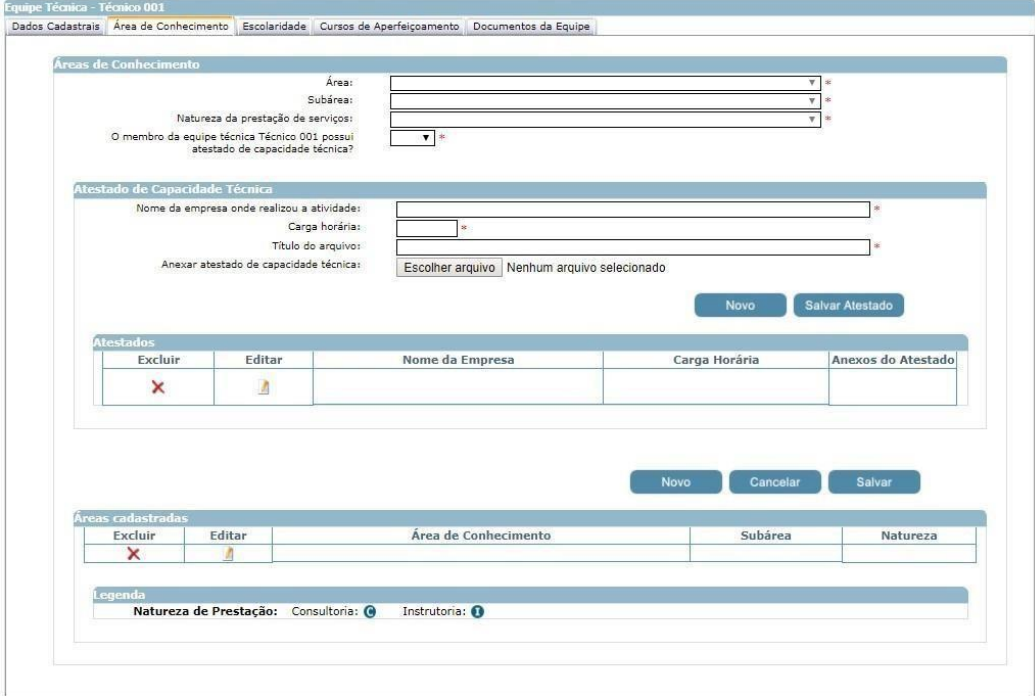

### • **Área**: preenchimento obrigatório.

Exibirá a relação das áreas, em ordem alfabética, já informadas para Empresa em questão que ainda não foi vinculado ao CPF informado.

• **Subárea**: preenchimento obrigatório.

Exibirá a relação das subáreas, em ordem alfabética, que estão associadas a área selecionada.

### • **Natureza da prestação de serviço.**

Exibirá a relação das naturezas da área e subáreas selecionada acima (consultoria, instrutoria).

### • **O membro da equipe técnica Técnico 001 possui atestado de capacidade técnica?**:

Selecione uma das opções. Preenchimento obrigatório.

Em Atestado de Capacidade Técnica, o sistema exibirá os campos abaixo:

- **Nome da Empresa onde realizou a atividade**: preenchimento obrigatório.
- **Carga horária**: preenchimento obrigatório.
- **Título do arquivo**: preenchimento obrigatório.
- Anexar atestado de capacidade técnica: preenchimento obrigatório.

Será permitido um ou mais de um anexo de arquivo com extensão igual a .doc, .docx, .pdf,

.zip, .rar, .xls, .xlsx, .jpeg, .ppt, .pptx com no máximo 5 megas.

• Tabela com a relação dos atestados adicionados.

Se para o relato existir atestado cadastrado o sistema exibirá uma tabela com a relação do mesmo. Nessa tabela será possível excluir e/ou editar o atestado.

#### **Aba Escolaridade**

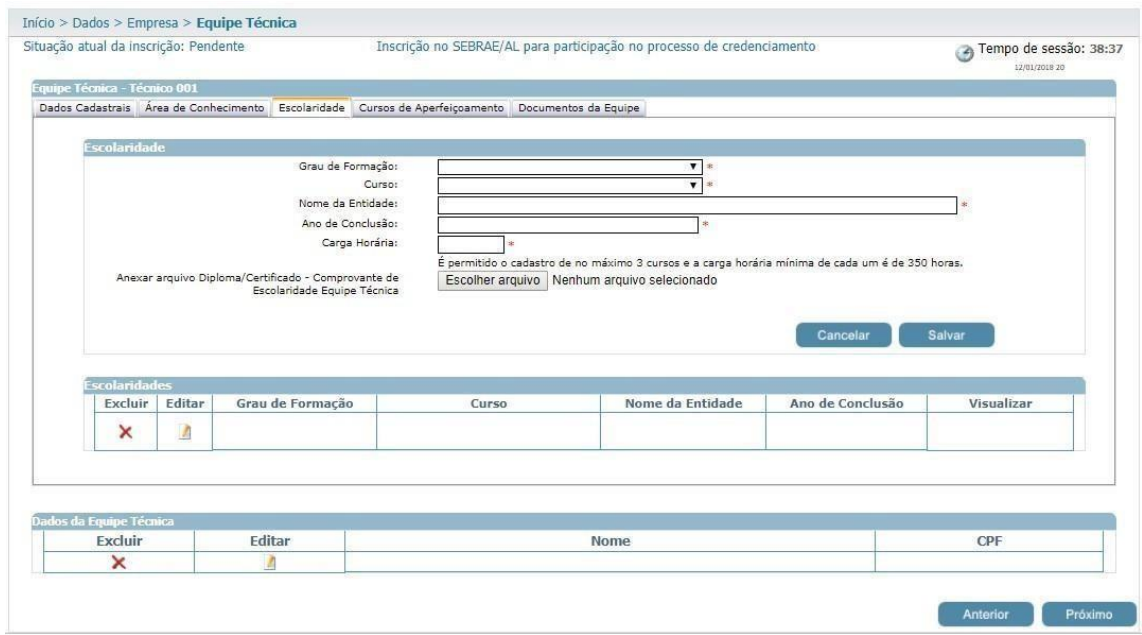

- **Grau de formação**: preenchimento obrigatório.
- **Curso**: preenchimento obrigatório.
- **Nome da entidade**: preenchimento obrigatório.
- **Ano de conclusão**: preenchimento obrigatório.
- **Carga horária**: preenchimento obrigatório.
- **Anexar arquivo Diploma/Certificado – Comprovante de Escolaridade Equipe Técnica**: preenchimento obrigatório.

O sistema permitirá que nas abas "Escolaridade" e "Cursos de Aperfeiçoamento" sejam anexados arquivos com extensão ".doc, .docx, .pdf, .zip, .rar, .xls, .xlsx, .jpeg, .jpg, .ppt, .pptx, .gif, .png e .bmp" e até 5 megas.

Regra: será permitida a inserção de no máximo 3 cursos e carga horária de no mínimo 350 horas (por curso).

#### **Cursos de Aperfeiçoamento**

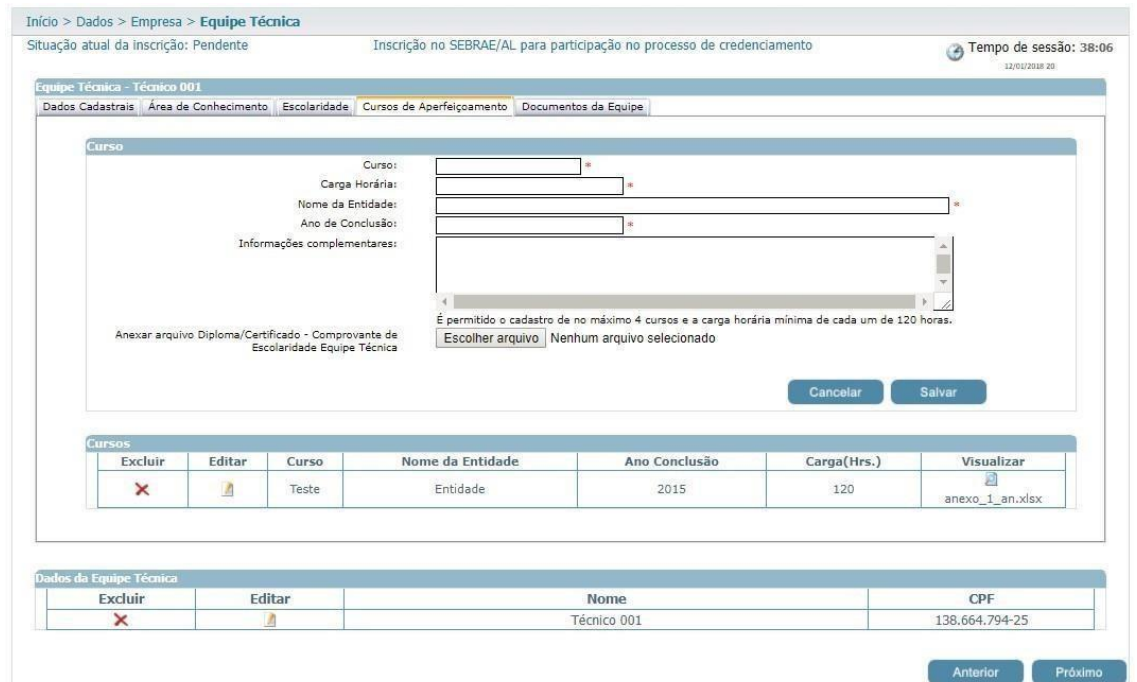

- **Curso**: preenchimento opcional.
- **Carga horária**: preenchimento opcional.
- **Nome da entidade**: preenchimento opcional.
- **Ano de conclusão**: preenchimento opcional.
- **Informações Complementares**: preenchimento opcional.

#### • *Anexar arquivo Diploma/Certificado – Comprovante de Escolaridade Equipe Técnica.*

Permite anexar 1 documento se no edital foi marcado documento do tipo *"Equipe Técnica*

*- Comprovante de Escolaridade".*

Regra: será permitida a inserção de no máximo 4 cursos e carga horária de no mínimo 120 horas (por curso).

#### **Documentos da Equipe**

Exibirá o título dos documentos selecionados no edital, no campo "Documentos da equipe técnica", para que a Empresa consiga anexá-los. Serão obrigatórios anexar os documentos definidos como 'obrigatório' no edital.

Será permitido um ou mais de um anexo de arquivo com extensão igual a .doc, .docx, .pdf, .zip, .rar, .xls, .xlsx, .jpeg, .ppt, .pptx .gif e .bmp com no máximo 5 megas.

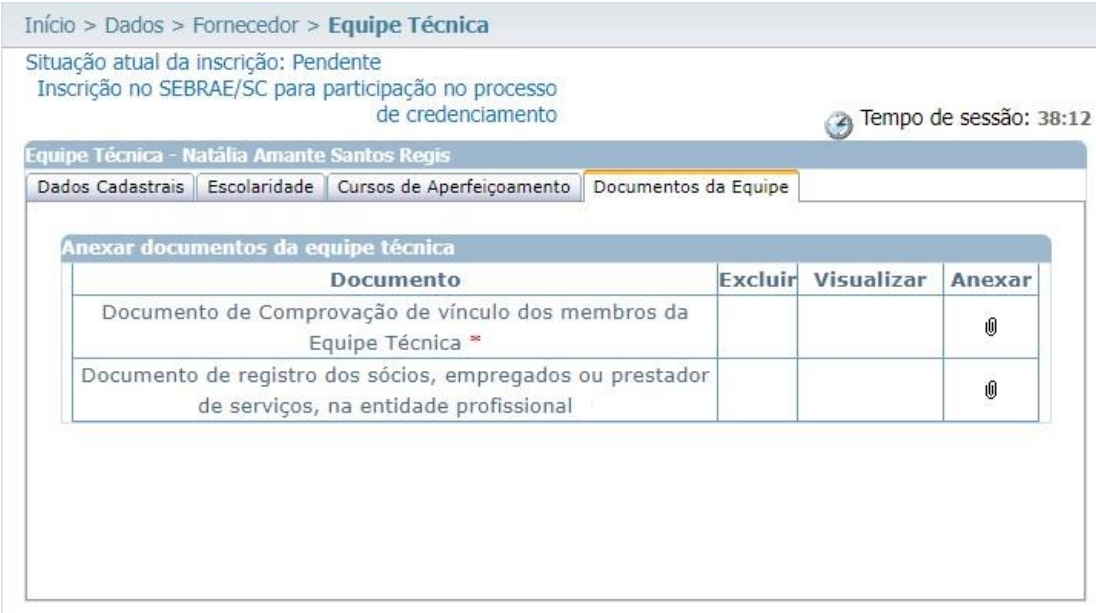

#### <span id="page-19-0"></span>**5. Documentos Anexados**

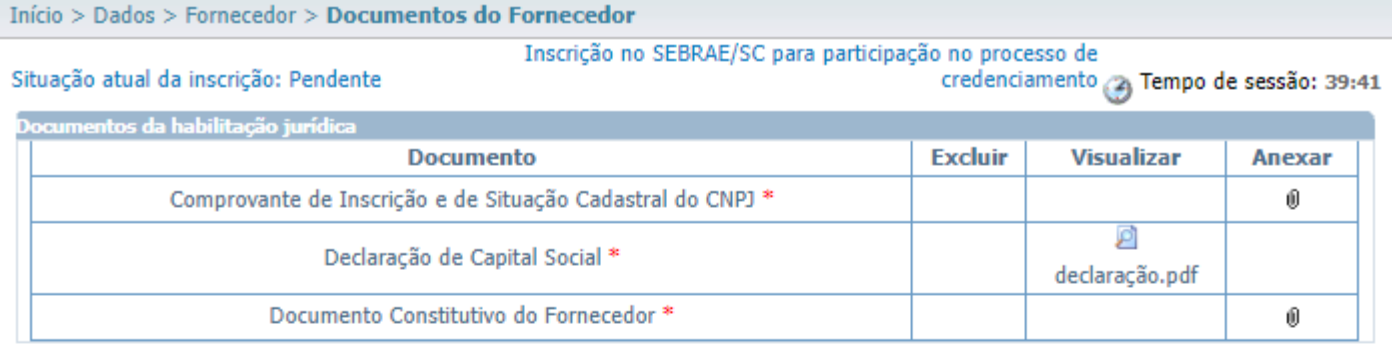

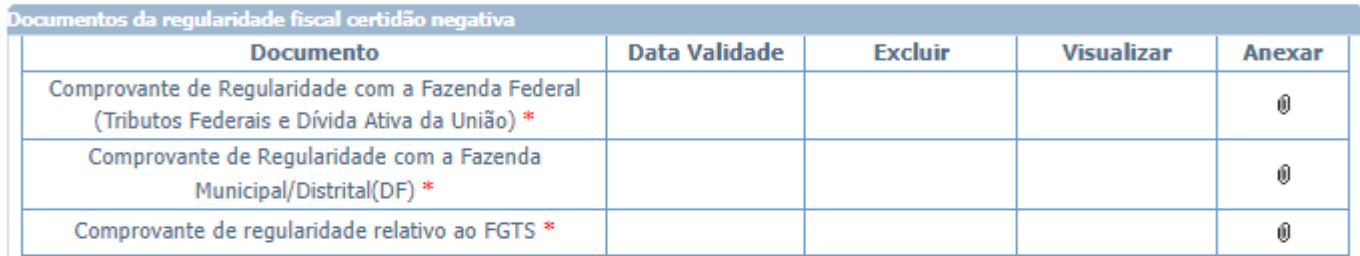

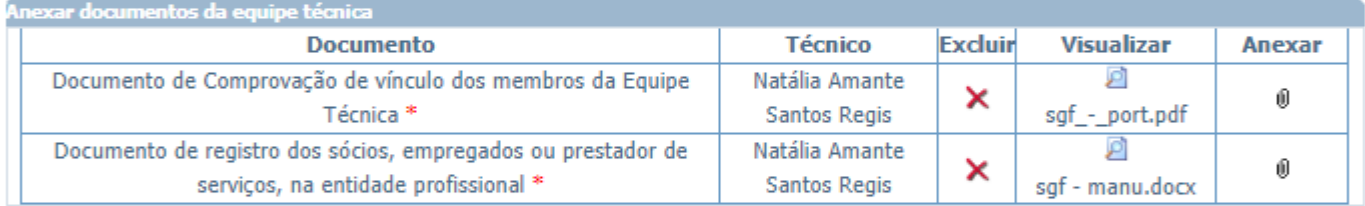

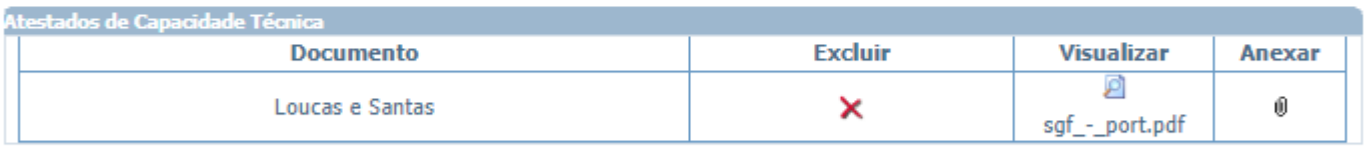

□ Declaro que a pessoa jurídica que represento não presta serviços exclusivamente para o Sistema Sebrae.

□ Li e concordo com a Declaração de Inexistência de Vedações ao Credenciamento. \* (Acesse aqui a Declaração)

□ Concordo com as regras e termos estabelecidos neste Edital de credenciamento e declaro, para fins de direito, sob as penas do art. 299 do Código Penal Brasileiro, que as informações e os documentos apresentados para realização do presente credenciamento são verdadeiros e autênticos. \*

Cancelar Inscrição

Anterior

**Finalizar** 

• **Documentos da habilitação jurídica**: Exibirá o título dos documentos selecionados no edital, no campo "Selecione a documentação que será exigida na etapa de habilitação", para que a empresa consiga anexá-los. Serão obrigatórios anexar os documentos definidos como 'obrigatório' no edital. Caso a classificação da empresa seja igual a: "Associação", "EI – Empresário Individual", "Fundação" ou "MEI – Microempreendedor Individual", o sistema irá verificar nas parametrizações de "Parâmetros de Documentos Dispensáveis", se algum dos documentos é dispensável para a classificação selecionado. Caso seja, o documento não será considerado como obrigatório.Será permitido um ou mais anexos de arquivo com extensão igual a .doc, .docx, .pdf, .zip, .rar,.xls, .xlsx, .jpeg, .ppt, .pptx .gif e .bmp com no máximo 5 megas.

Referente ao "Documento de Declaração de Capital Social" não permitirá que o usuário possa anexá-lo ou excluí-lo manualmente. Neste caso será permitido somente a visualização deste documento. Obs.: Este documento sempre será atualizado pelo sistema quando os campos "Possui Empregado?", "Qtde de Empregados" ou "Valor do Capital Social" forem alterados e salvos.

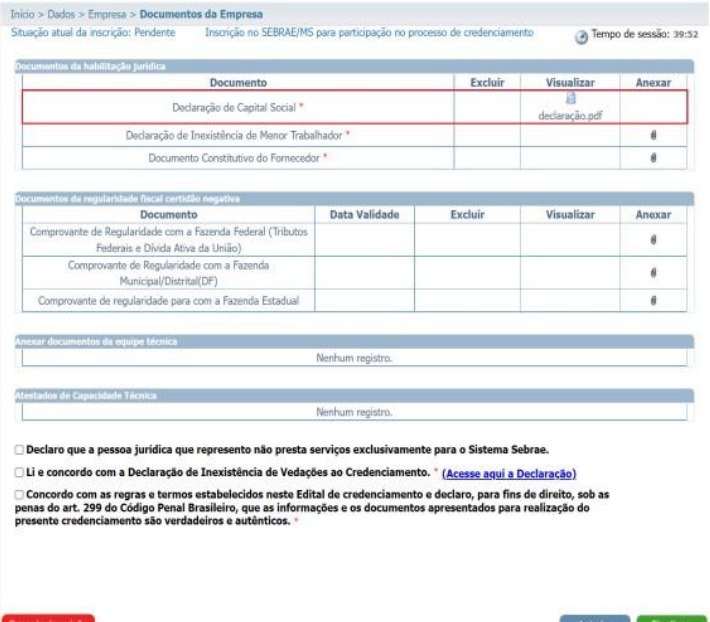

- **Documentos da regularidade fiscal certidão negativa**: inserção obrigatória.Anexar documento e informar também a data de validade de cada certidão. Será permitido um ou mais de um anexo de arquivo com extensão igual a .doc, .docx, .pdf, .zip, .rar, .xls, .xlsx,.jpeg, .ppt, .pptx .gif e .bmp com no máximo **5 megas.**
- **Anexar documentos da equipe técnica**: inserção obrigatória.Exibe a relação dos documentos anexados na área "Equipe Técnica" aba "documentos da equipe".

• **Atestados de Capacidade Técnica**: inserção obrigatória. Exibe a relação dos documentos

#### anexados nos relatos de experiência.

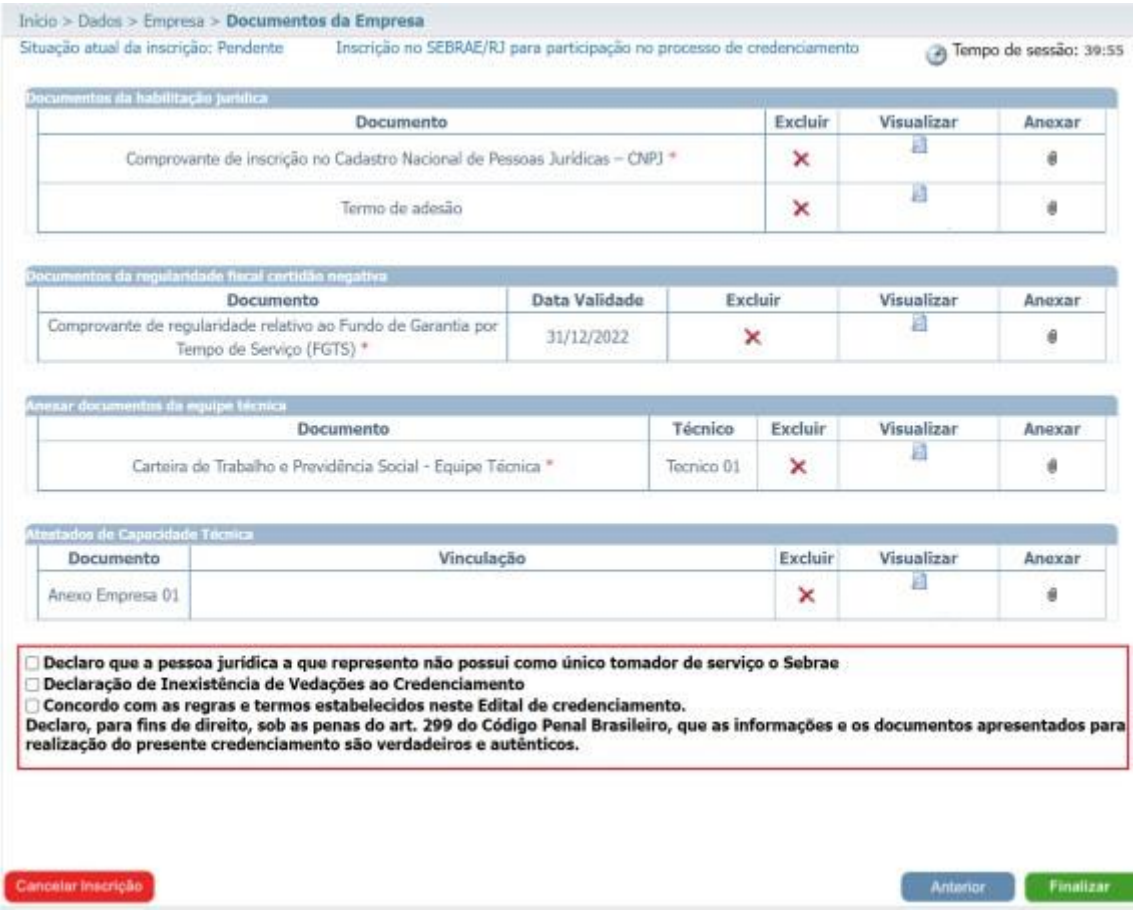

Somente após marcar as opções acima o sistema permitirá que a inscrição seja finalizada!

**Observação: Caso algum documento tenha recebido reprovação, será possível realizar ajuste durante o prazo do parecer parcial, desde um simples dado de validade até a substituição do documento na inscrição, para que o mesmo seja submetido a uma nova análise. Lembre-se somente o documento reprovado estará disponível para o ajuste na inscrição.**

<span id="page-22-0"></span>**6. Inscrição Finalizada**

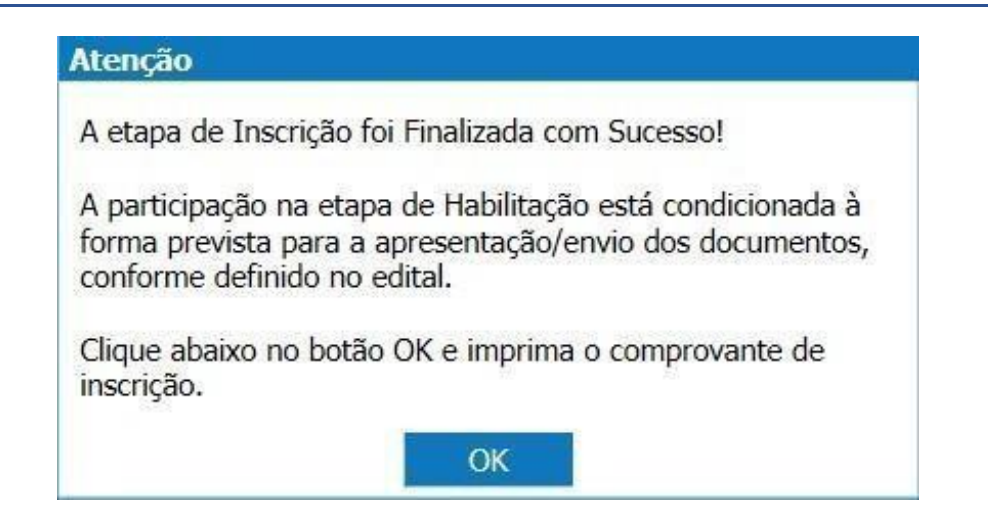

Ao finalizar a inscrição o sistema irá enviar o e-mail abaixo para o representante da empresa candidata.

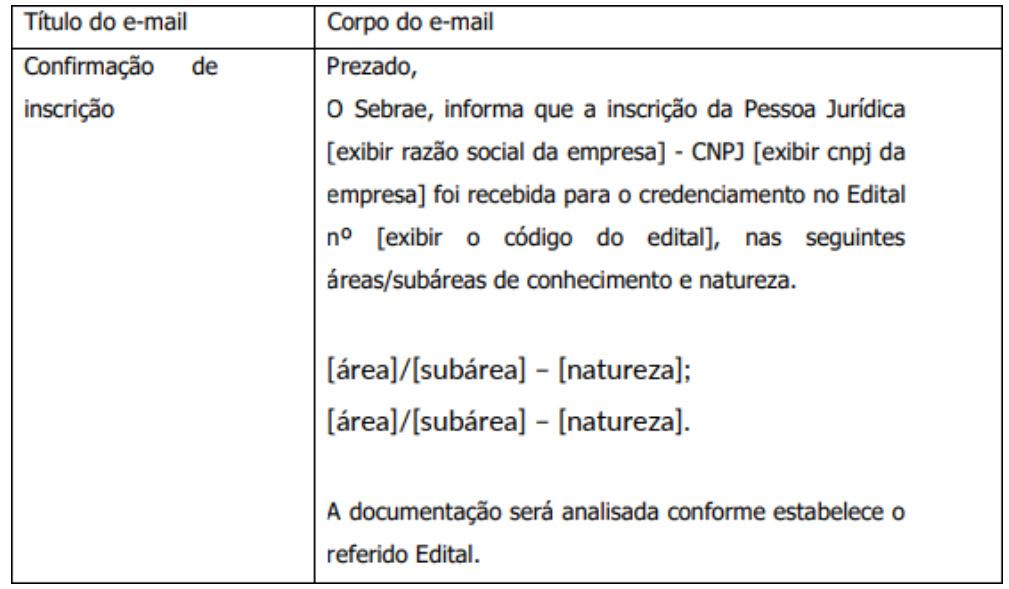

**Observação: De acordo com o Edital vigente não será necessário o envio de nenhum documento físico ao SEBRAE/SC.**

### <span id="page-24-0"></span>**7. Comprovante de Inscrição**

Opções disponíveis no relatório:

- **Visualizar e Imprimir Inscrição**
- **Visualizar**
- **Alterar Dados da Inscrição**

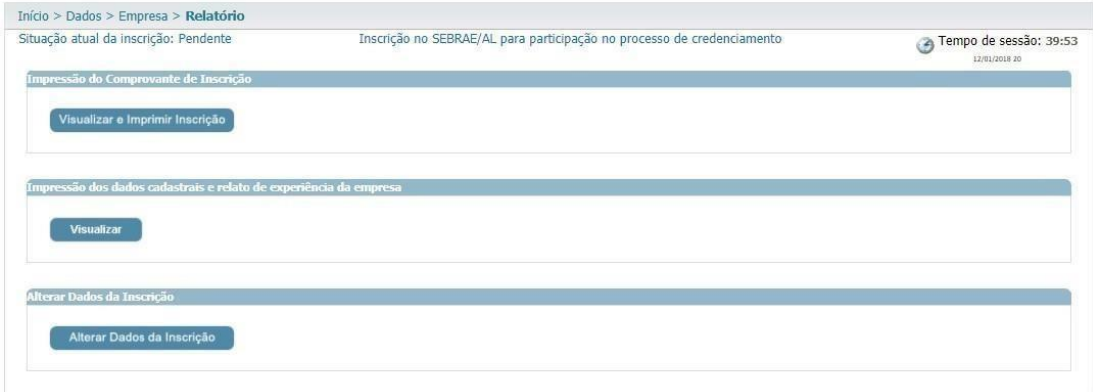

Relatório dos dados cadastrais da empresa:

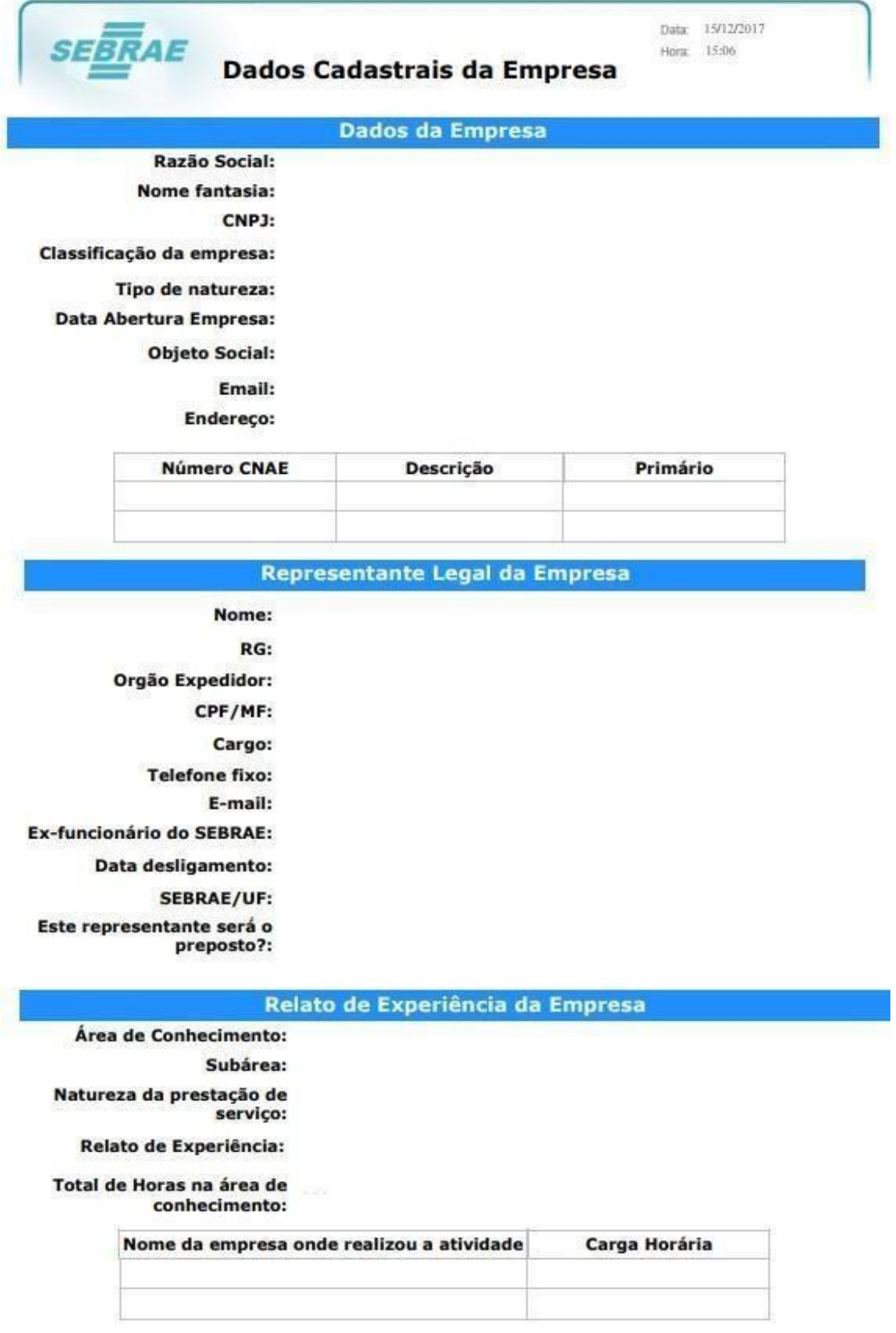

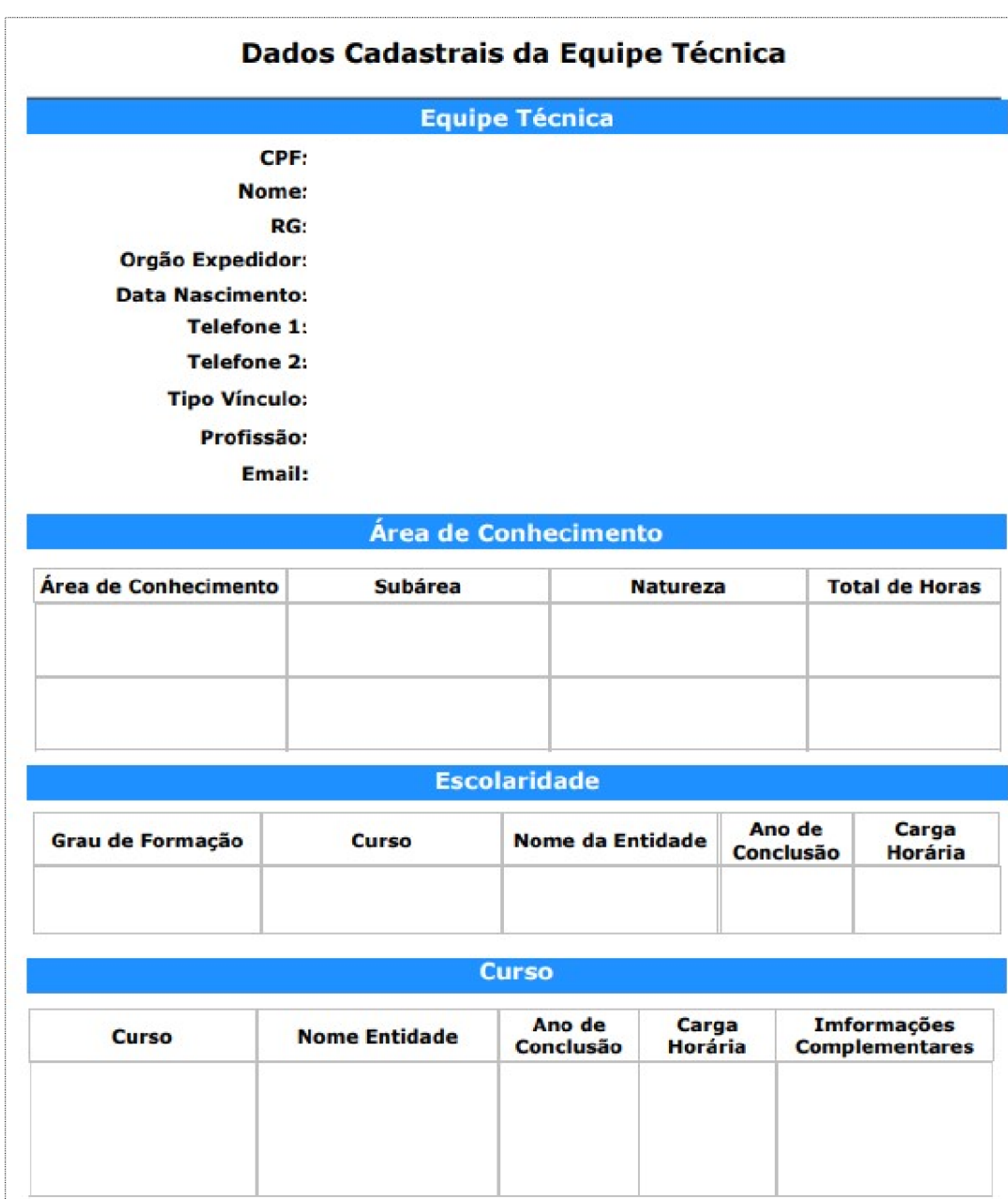

Relatório dos dados cadastrais da equipe técnica.

#### <span id="page-27-0"></span>**8. Parecer Parcial**

A inscrição de uma empresa candidata ficará na situação igual "Em Ajuste" quando no processo de habilitação de um edital permanentemente aberto o responsável pelo processo de habilitação enviar um "Parecer Parcial" solicitando que a mesma faça ajustes em sua inscrição antes do parecer final da habilitação para a mesma. **Obs.:** Após o envio do "Parecer Parcial" a empresa candidata terá a quantidade de 5 dias corridos para resposta ao Parecer Parcial" para acessar a sua inscrição e fazer os ajustes solicitados.

**O representante legal e/ou preposto receberá(ão) o e-mail abaixo informando os itens que devem ser ajustados com suas respectivas justificativas:**

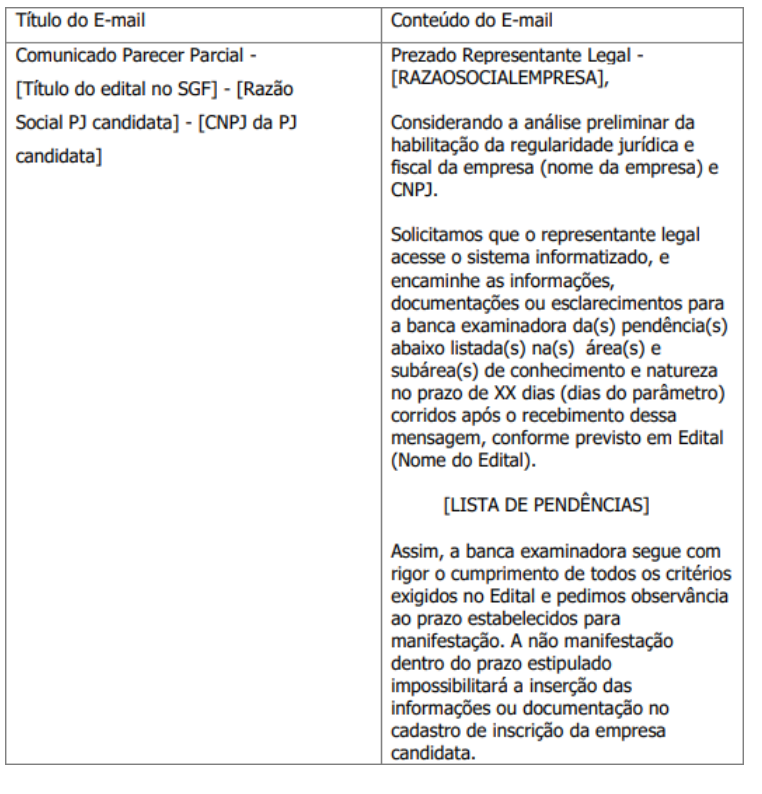

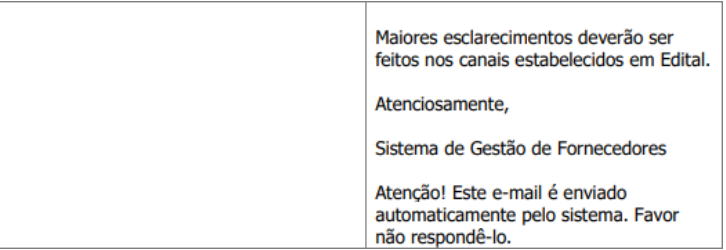

A Empresa Candidata faz o login na inscrição para fazer os ajustes solicitados no "Parecer Parcial". Ratificamos que apenas estarão disponíveis para alteração dos documentos que foram reprovados pelo credenciamento.

- **Dados Cadastrais:** (Não Permite Alteração): As informações contidas nesta aba não permitem alterações.
- **Para realizar o ajuste a "Situação atual da inscrição:" deverá estar "Em Ajuste";**
- Clique em **"Área de Conhecimento"**;
- No quadro "**Áreas cadastradas**", clique no ícone **"Editar"** da área, subárea e natureza que deseja ajustar;

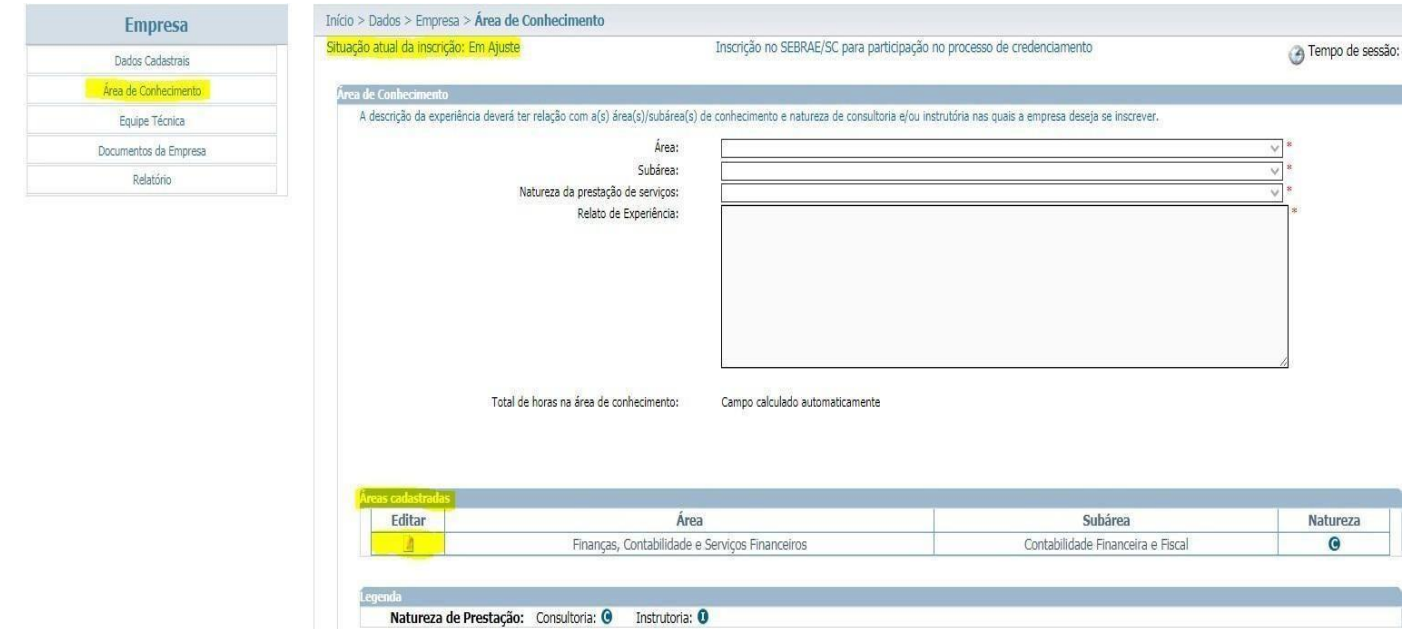

• No quadro "**Atestados**", clique no ícone **"Editar"** para substituir o documento atual por um novo documento;

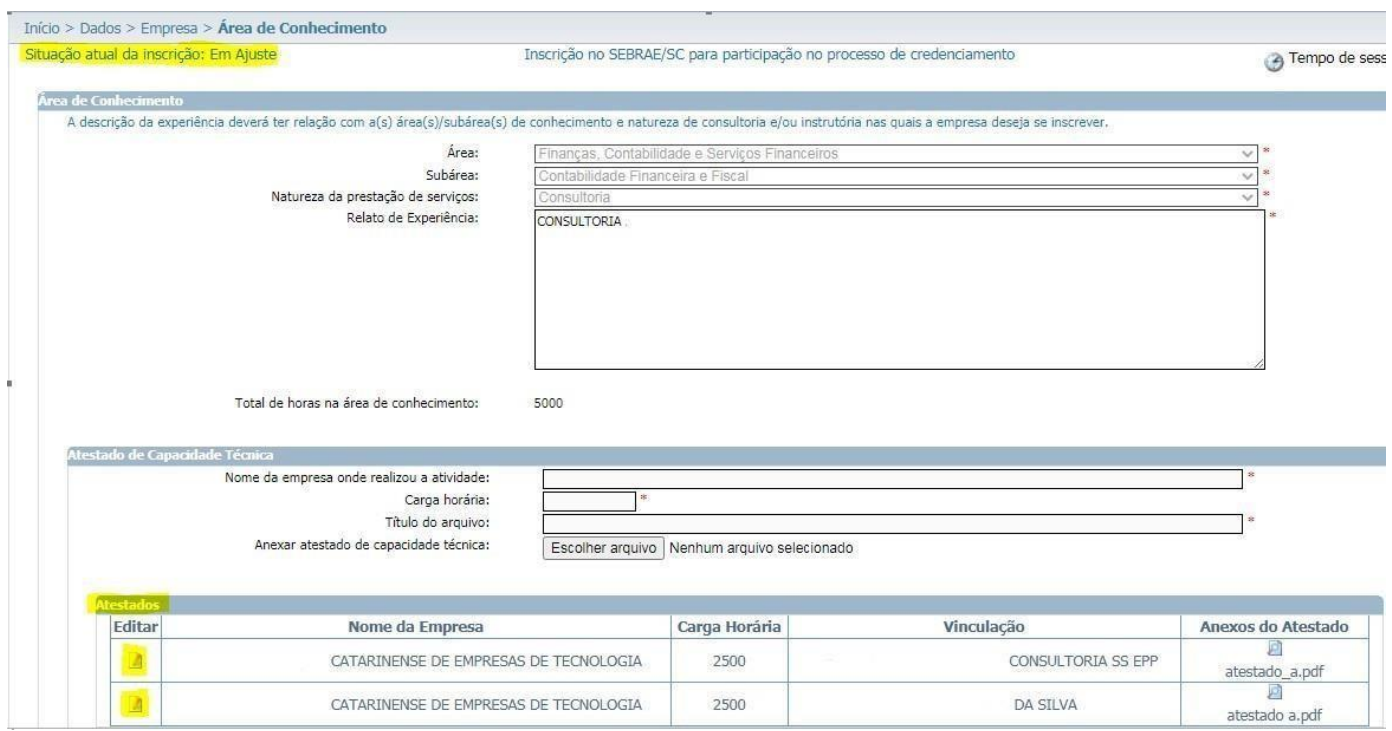

- No quadro "**Atestado de Capacidade Técnica**", observe que os campos estão desbloqueados para o preenchimento. Preencha os campos se necessário;
- Clique em "**Escolher arquivo**" para a inserção do novo documento;

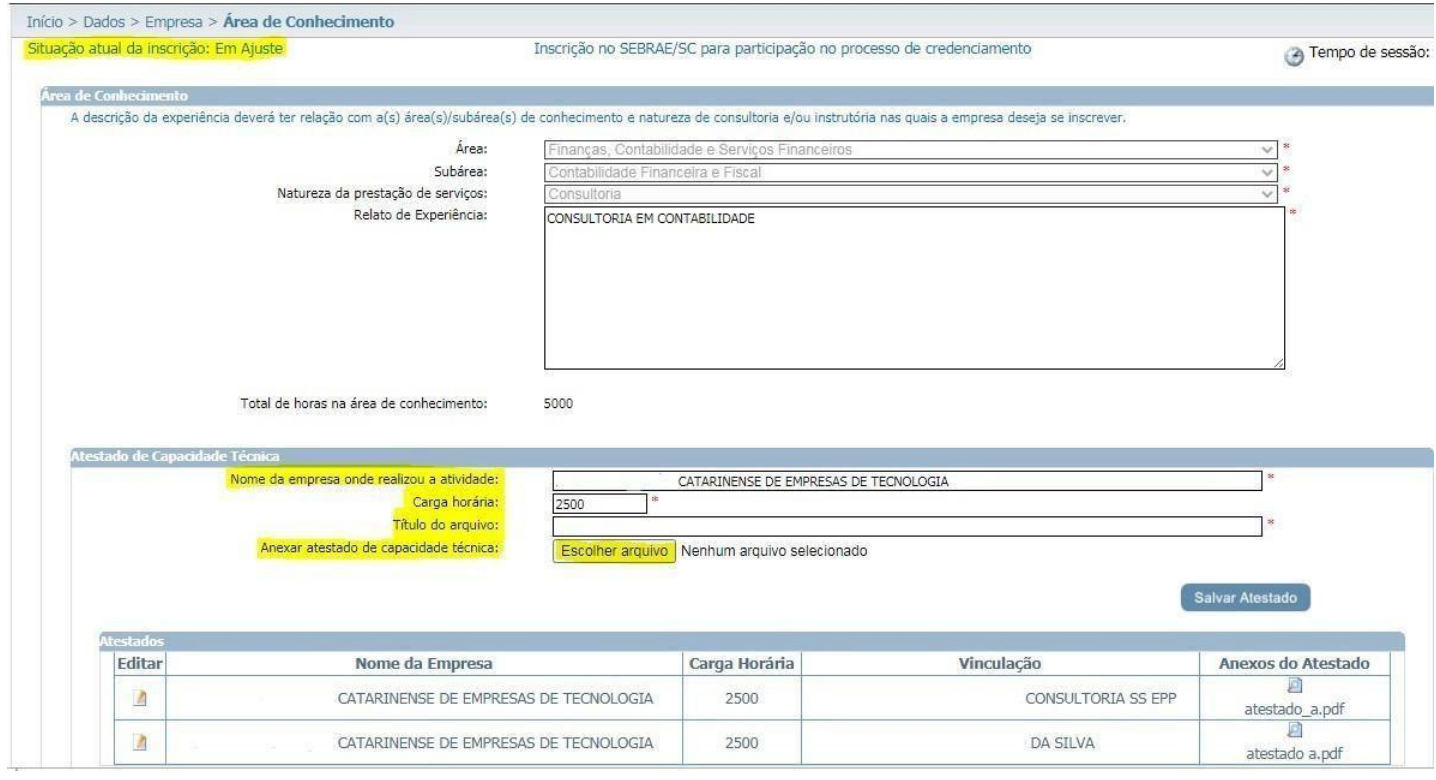

- Após a inserção do novo documento, aguarde o carregamento do arquivo;
- Para concluir o(s) dado(s) e o(s) documento(s) ajustado(s) clique em **"Salvar Atestado".**

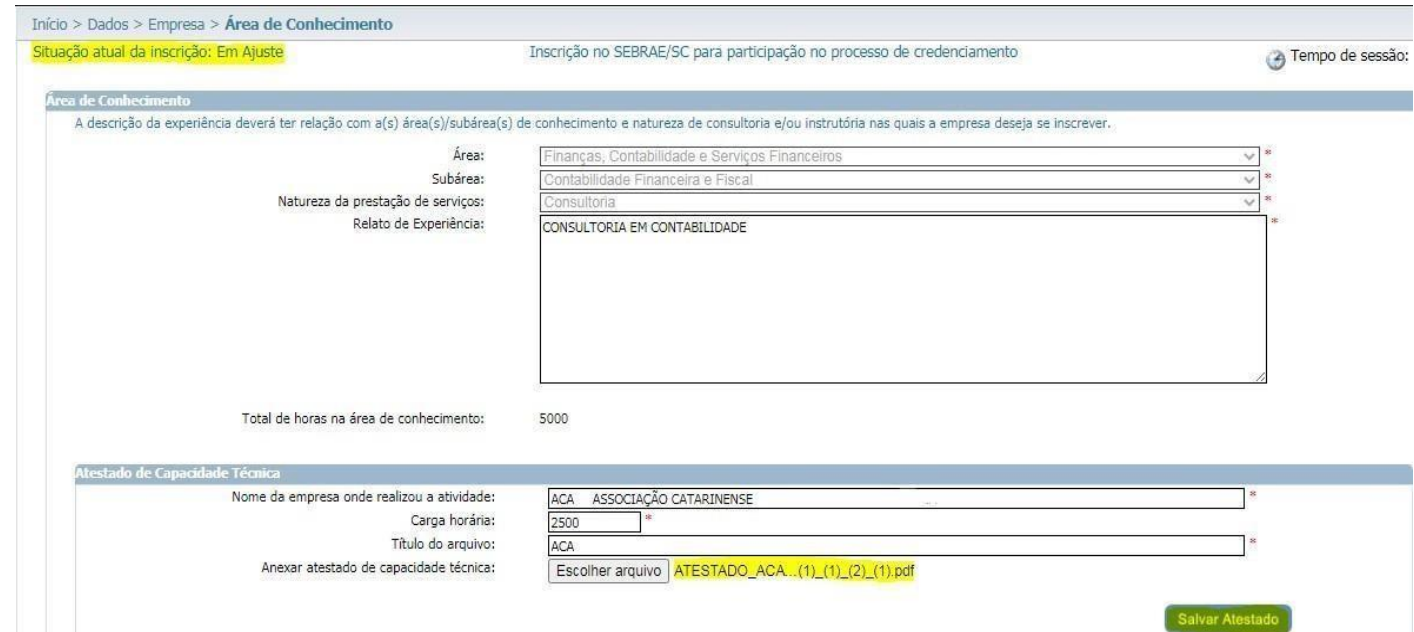

- **Equipe Técnica**:
	- o **Dados Cadastrais**: (Não Permite Alteração): As informações contidas nesta aba não permitem alterações.
	- o **Área de Conhecimento:** É permitido a alteração dos atestados de capacidade técnica quando o técnico tiver sido aprovado e o atestado de capacidade técnica não tiver sido validado.

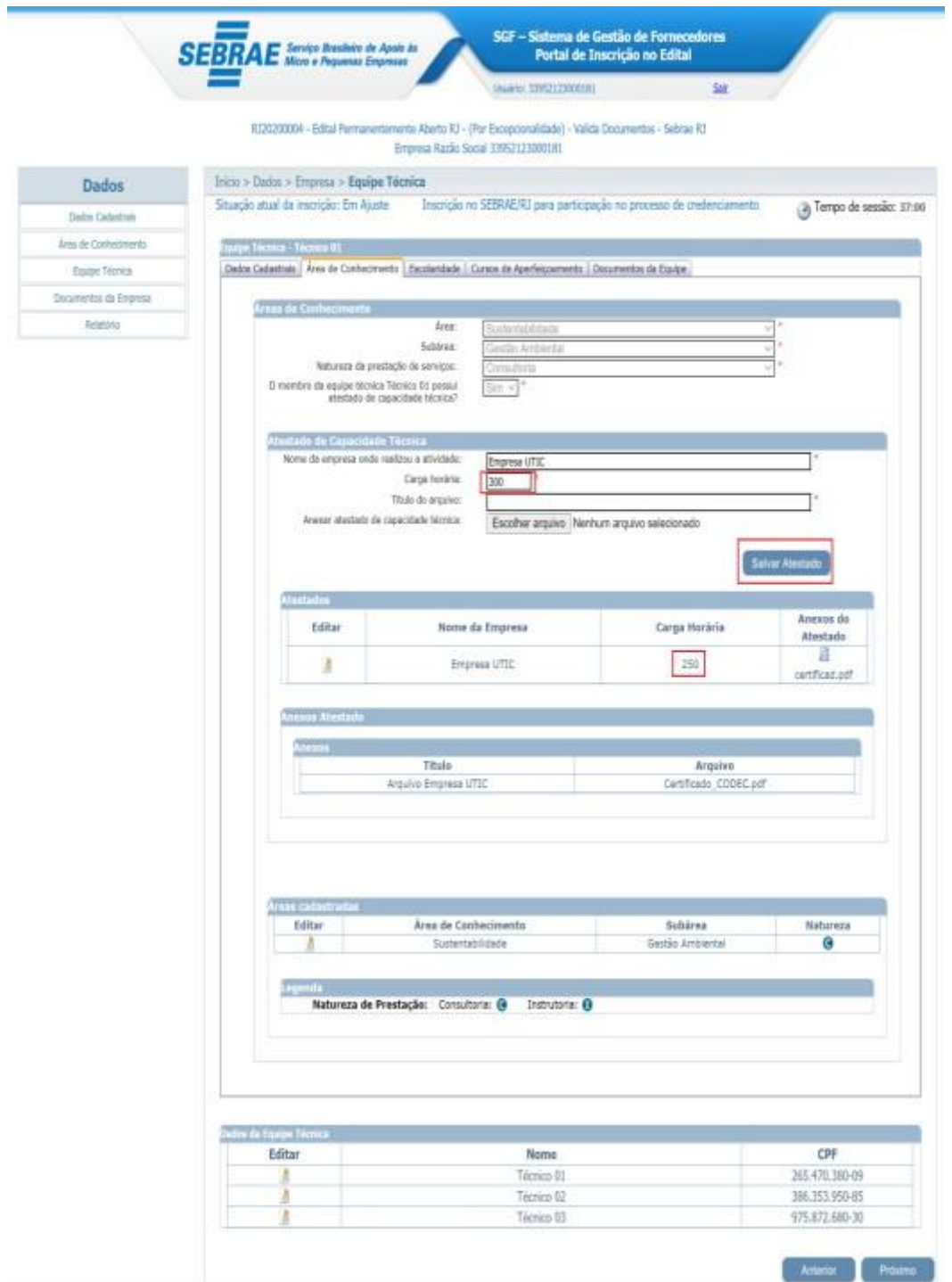

- **Escolaridade:** Será permitida a alteração da escolaridade do técnico que foi Reprovado/Não Validado e que a escolaridade não tenha sido necessário validar ou não foi validada no parecer parcial.
- **Curso de Aperfeiçoamento:** Será permitida a alteração do curso do técnico que foi Reprovado/Não Validado no parecer parcial.
- **Documentos da Equipe:** Será permitida a alteração do(s) documento(s) do técnico que foi Reprovado/Não Validado no parecer parcial.
- Em **"Documentos da Empresa:** Se o campo "Validar Documentos Anexos" no processo de habilitação estiver definido como "NÃO", o(s) documento(s) da empresa "Documentos da habilitação jurídica" e "Documentos da regularidade fiscal certidão negativa" ficarão liberados para serem alterados. Já se o campo "Validar Documentos Anexos" no processo de habilitação estiver definido como "SIM", estarão liberados para alteração somente os documentos que não foram validados.

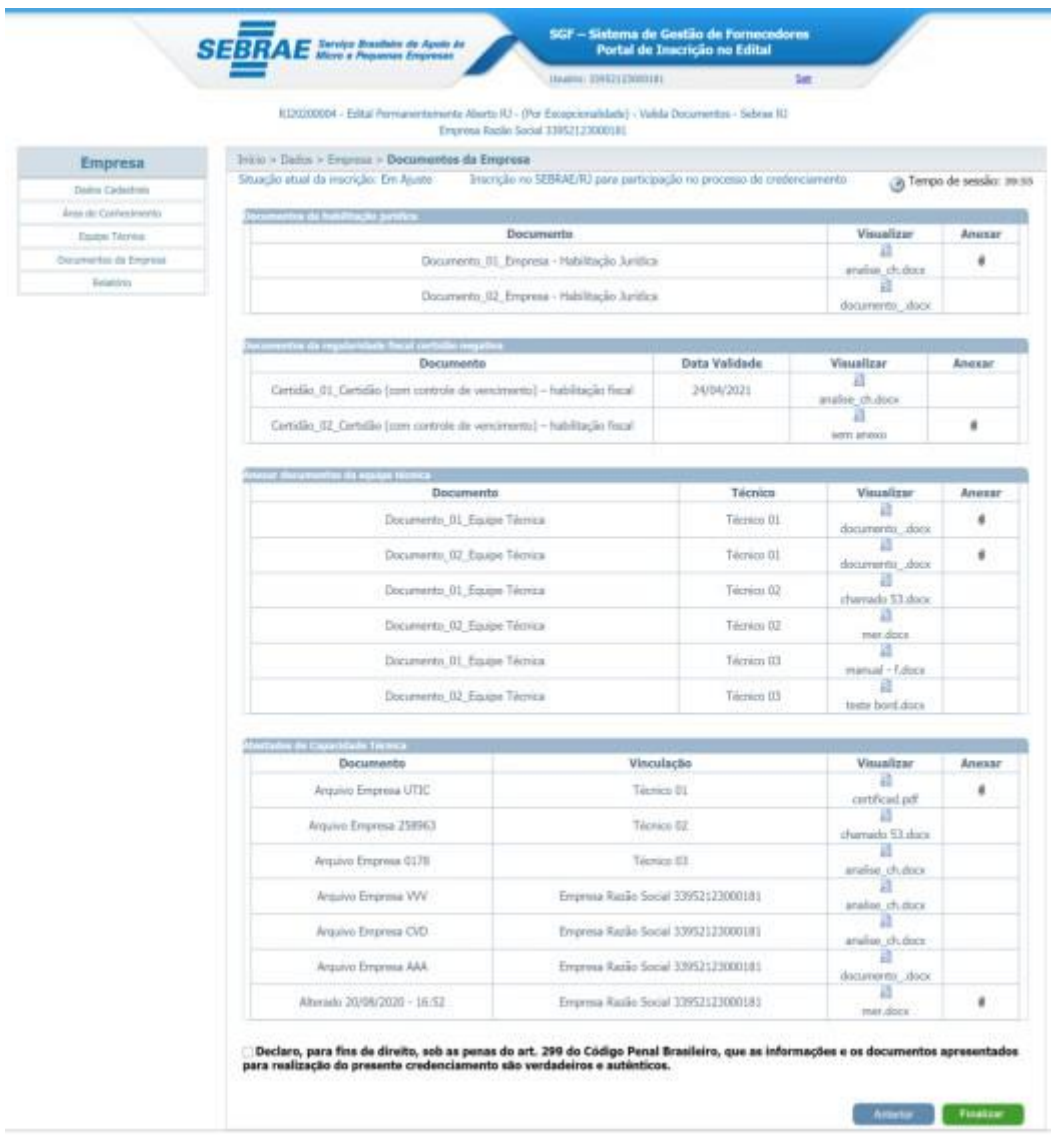

Lembre-se para analisarmos os ajustes realizados, clique no ícone **de Elinalizar** 

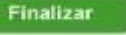

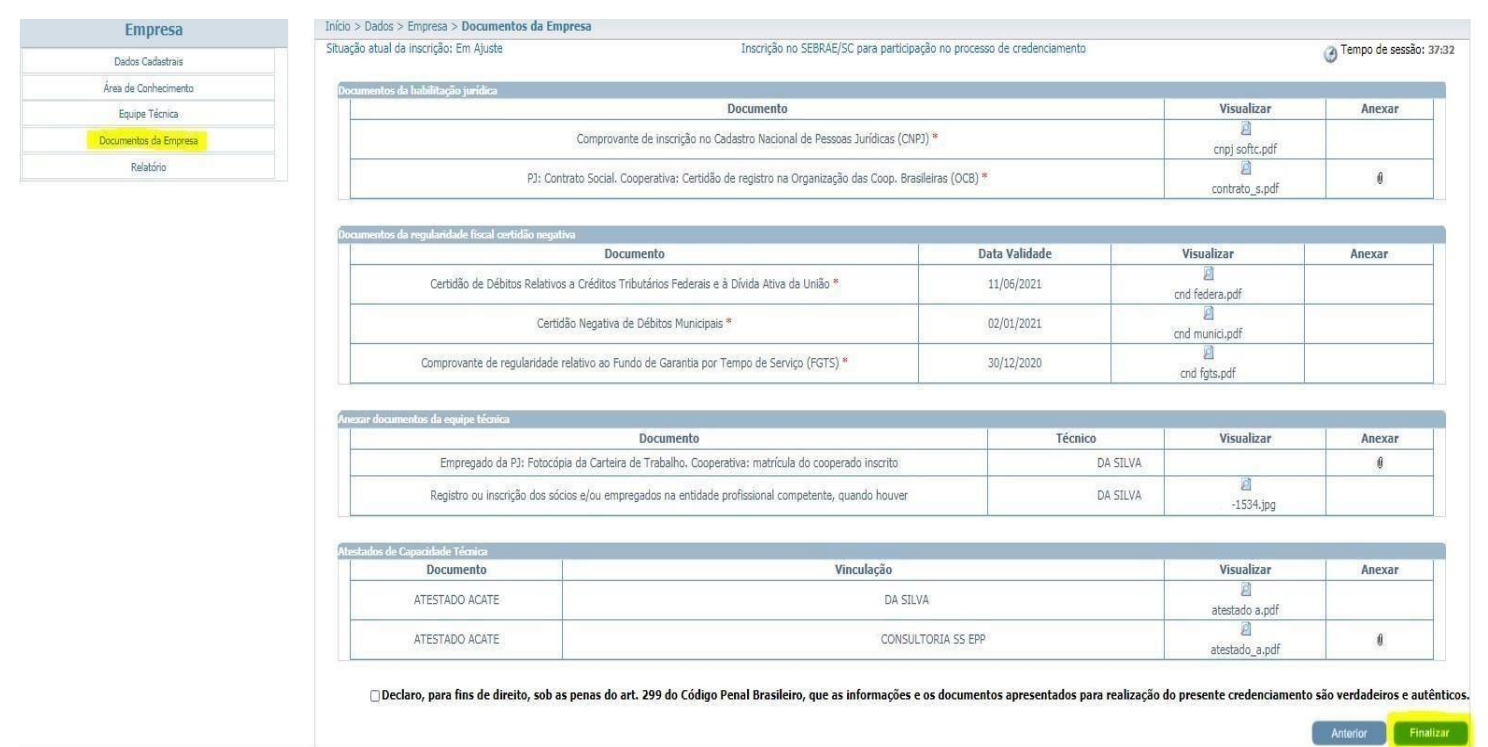

Após o vencimento desse prazo a empresa candidata não terá mais acesso a fazer os ajustes na inscrição e quando acessá-la terá acesso a tela abaixo:

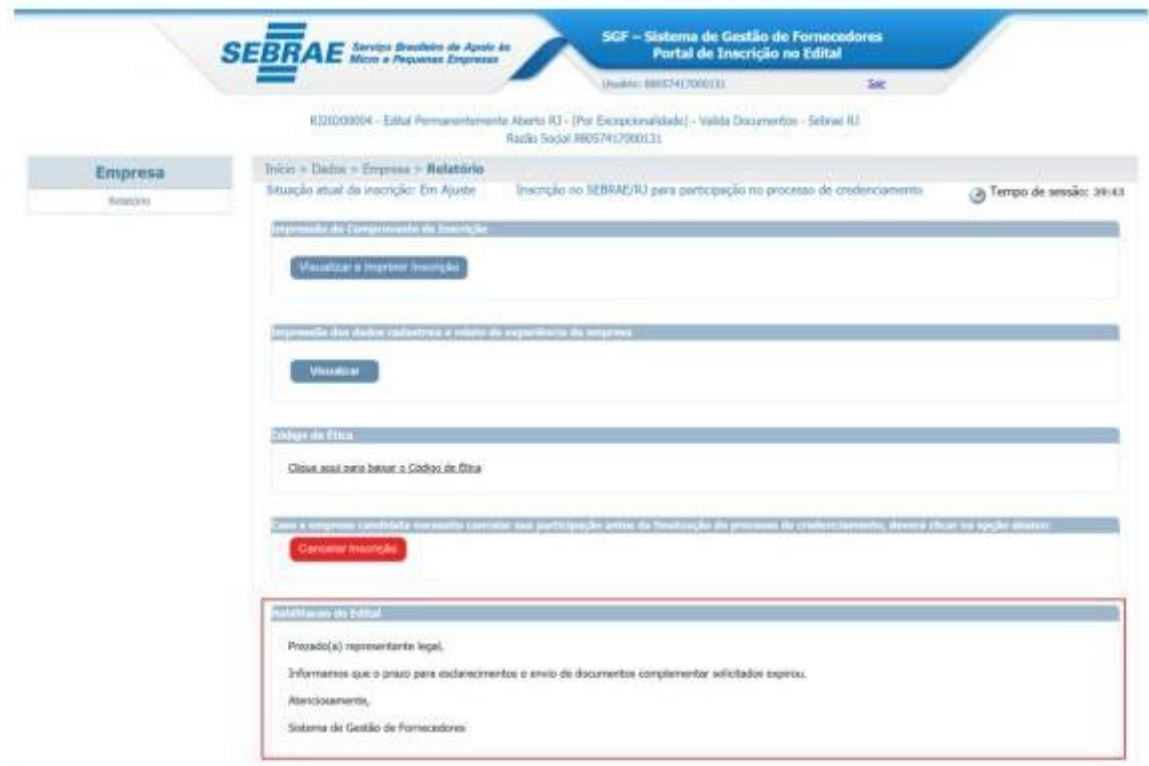

Quando o edital é permanentemente aberto e a empresa teve todos os relatos de sua inscrição reprovados durante o processo de credenciamento, será permitido que a

## Manual de Inscrição da Empresa Candidata entra a proportiva de Pública

empresa realize uma nova inscrição no edital. Para isto, o sistema irá verificar se o prazo do recurso do parecer final ainda está em vigor, caso não esteja será permitido realizar a nova inscrição.

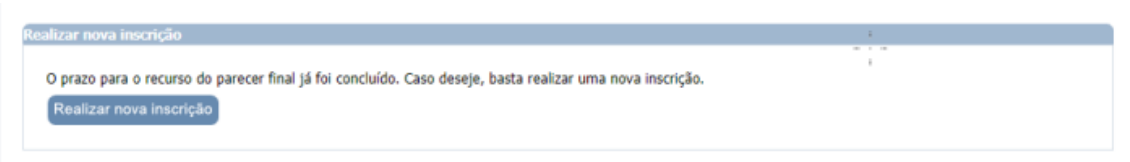

÷,

Caso o prazo ainda não tenha vencido, não será permitido a realização de uma nova inscrição.

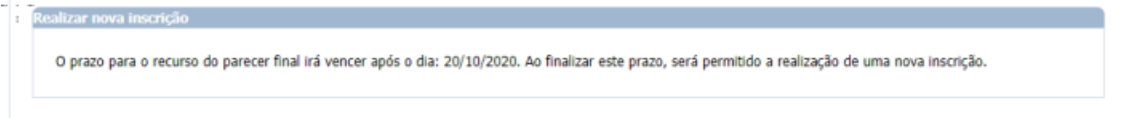